# **RhTB#E**

## Anleitungen Turnportal - Aktive

Datenfreigabe für den Verein im Turnportal für Aktive und Eltern

Rheinhessischer Turnerbund | 30.01.2024

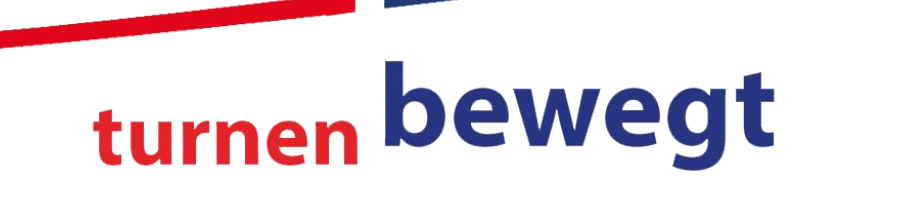

www.rhtb.de

### **Startseite Turnportal**

- Turnportal in die Suchmaschine eingeben oder diesem Link folgen.
- Die Startseite des Turnportals öffnen und  $\bullet$ mit Benutzername und Passwort anmelden.

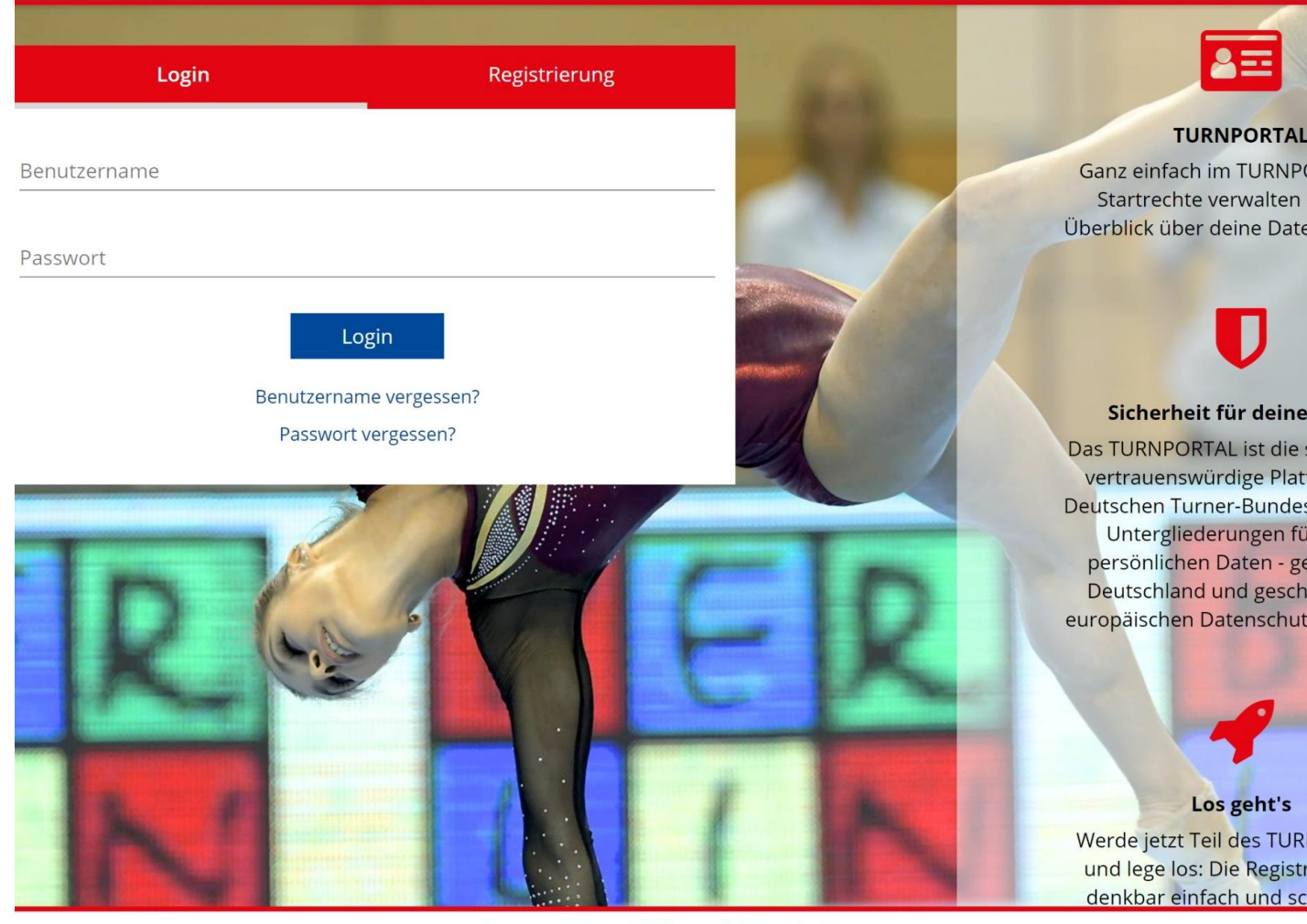

### Eigenes Profil

- Der Login führt auf das eigene Profil im  $\bullet$ Turnportal.
- Dort den Button Daten freigeben anklicken.  $\bullet$

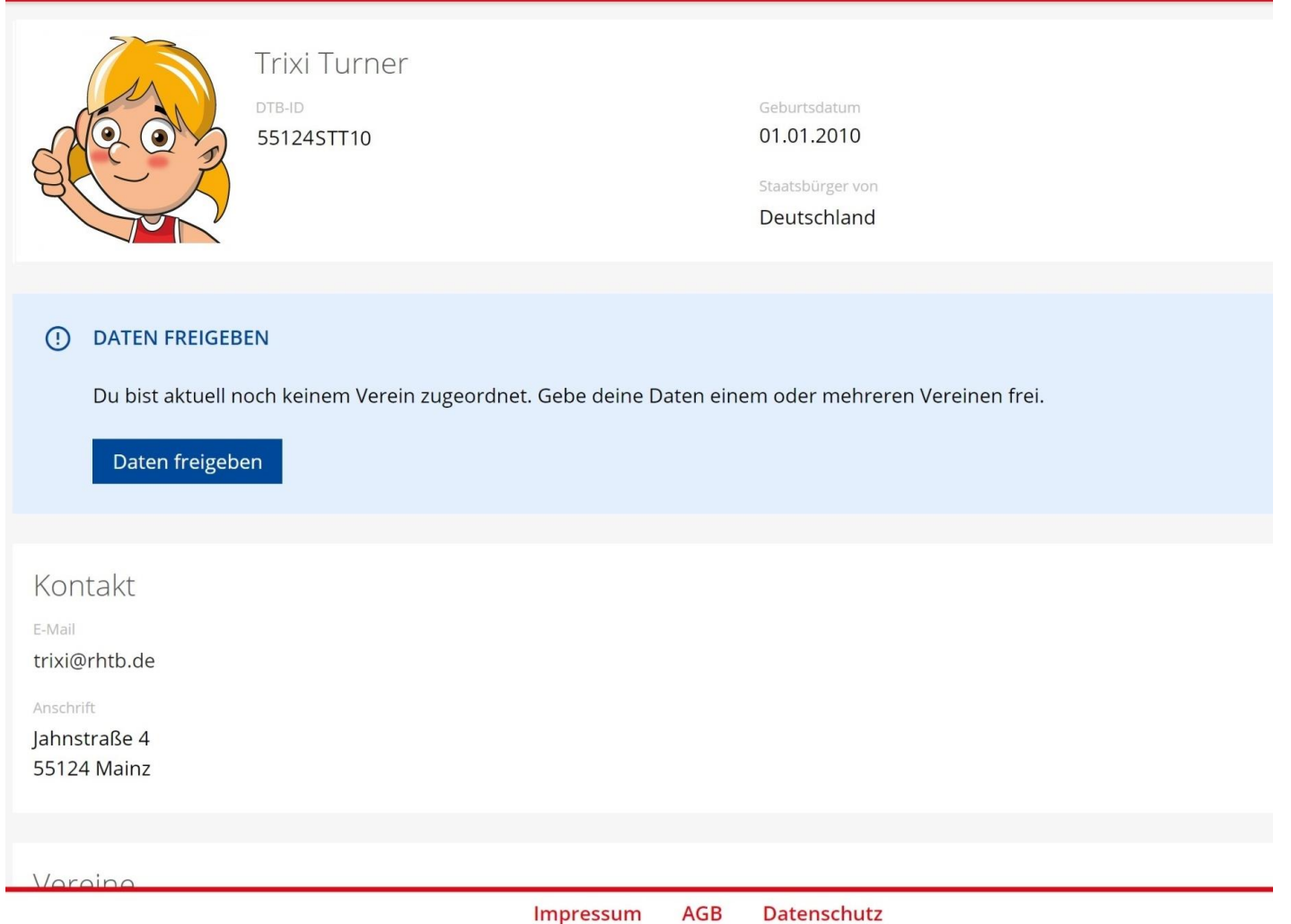

#### Verein auswählen

RhTB <sup>:</sup> | www.rhtb.de

- Es öffnet sich ein neues Fenster.  $\bullet$
- Den Vereinsnamen oder Ort ins  $\bullet$ Suchfeld eingeben.

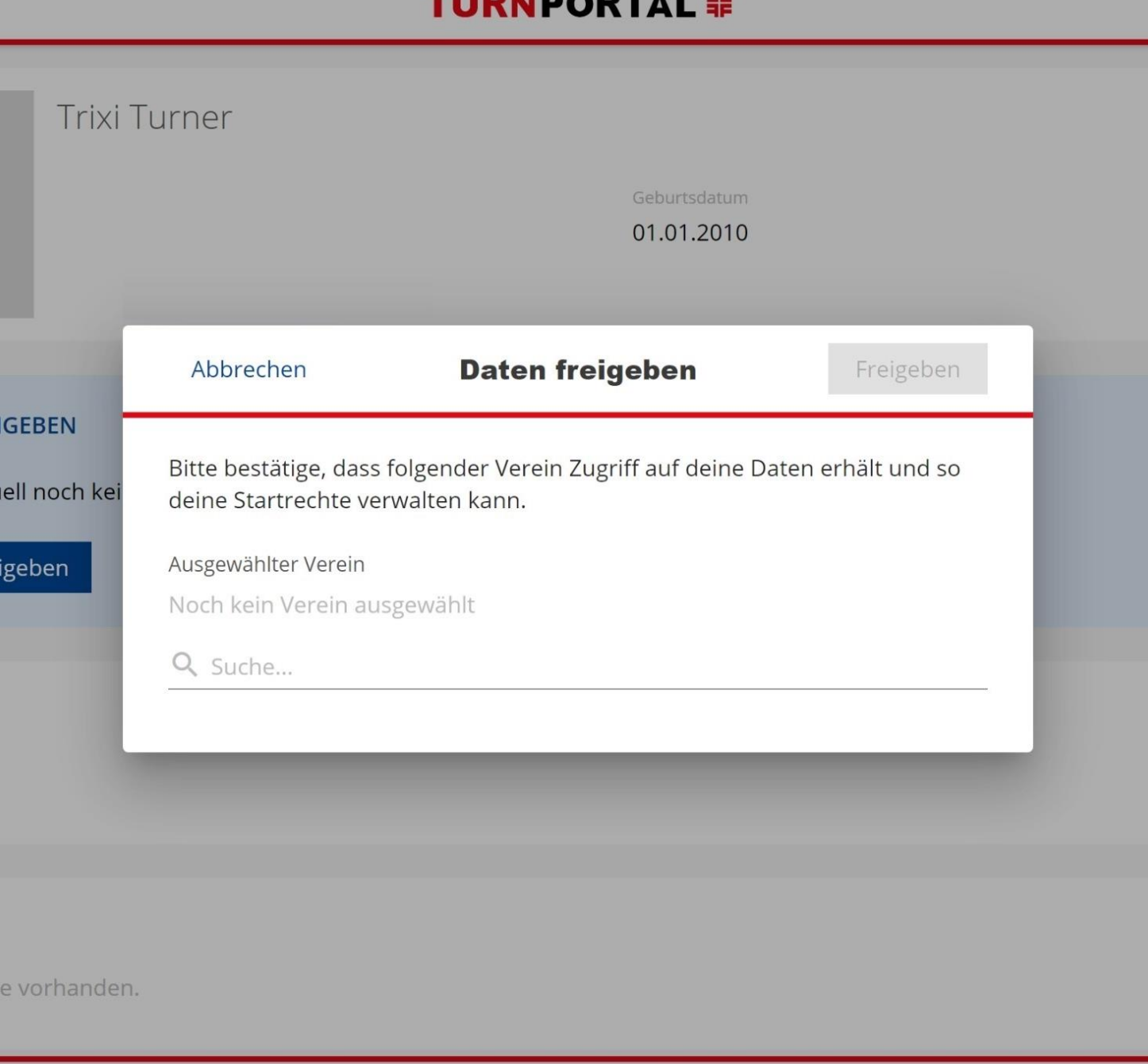

AGB

Impressum

Datenschutz

#### Daten freigeben

- Bei mehreren Vereinen mit ähnlichen  $\bullet$ Namen anhand der Vereinsadresse prüfen, welcher der richtige ist.
- Richtigen Verein auswählen.  $\bullet$
- klicken. Auf Freigeben  $\bullet$

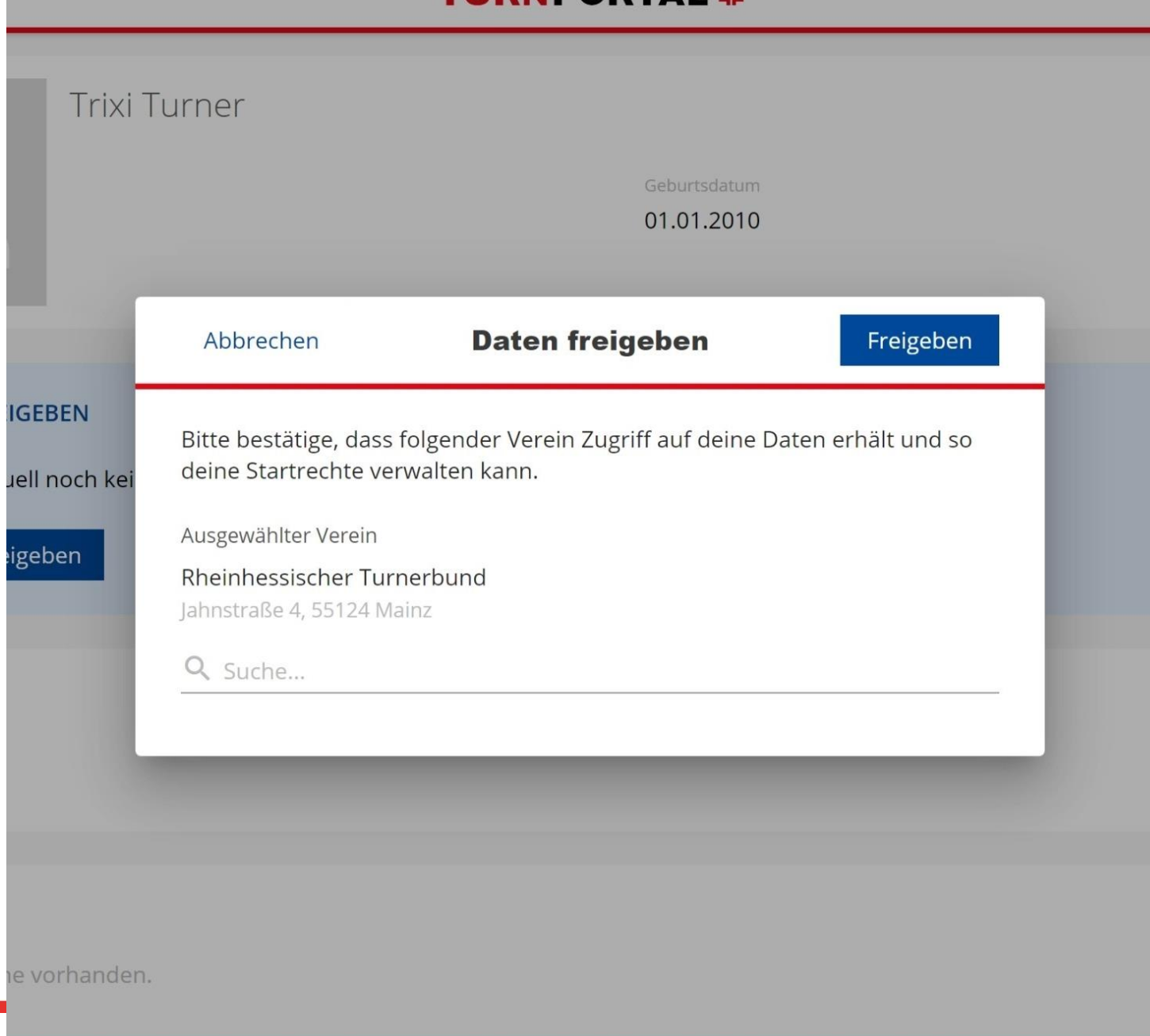

IDNDADTAI S

### Eigenes Profil

- Der Verein erscheint nun im eigenen Profil unter "Vereine" und der Vereinsadmin kann das Profil über die Mitgliederliste einsehen.
- Vereine Datenfreigabe für weitere Vereine zu erteilen, rechts unten auf Vereine klicken und damit die Übersicht öffnen.

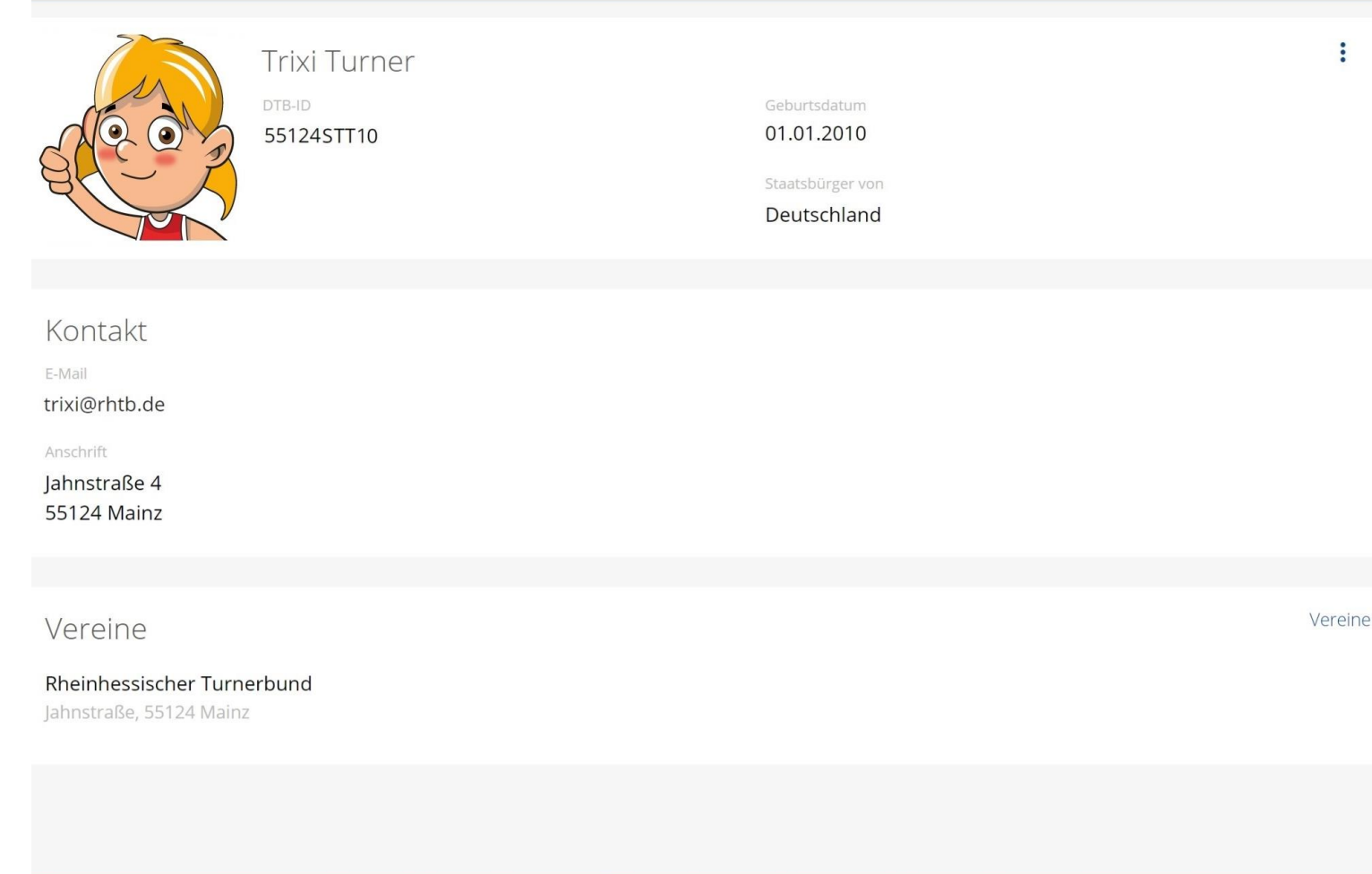

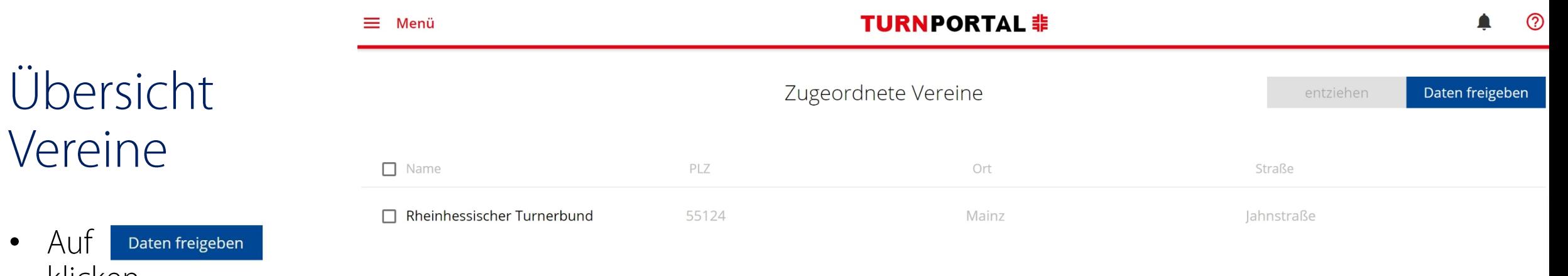

• Schritte "Verein auswählen" und "Daten freigeben" für den weiteren Verein wiederholen.

Vereine

klicken.

 $\bullet$ 

Gesamt: 1

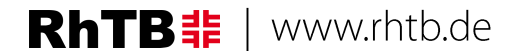

#### Daten entziehen

- Bei Vereinswechsel o.ä.  $\bullet$ kann es erforderlich werden, einem Verein den Zugriff auf die eigenen Daten zu entziehen.
- Achtung! Diese Aktion  $\bullet$ betrifft auch aktuell gültige Startrechte.
- Verein per Häkchen  $\bullet$ auswählen.

klic Auf entziehen  $\bullet$ 

www.rhtb.de

RhTB非

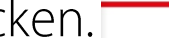

 $\equiv$  Menü

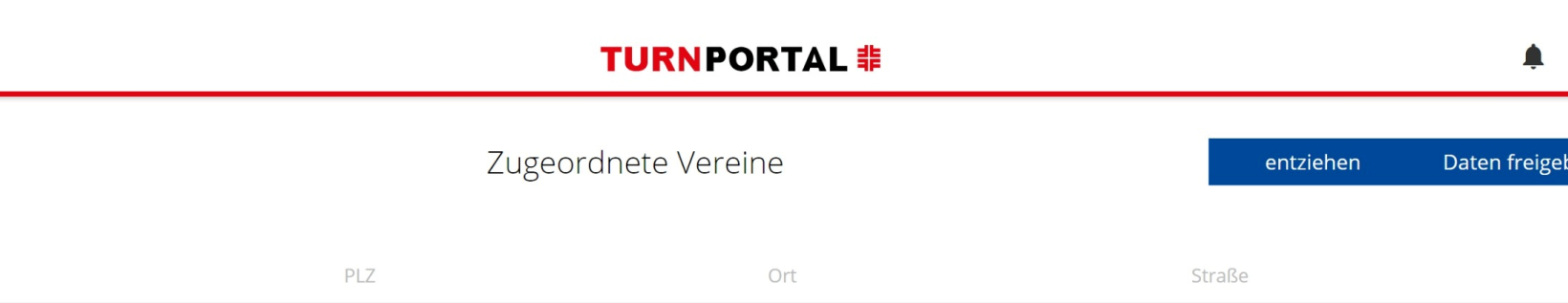

 $^{\circledR}$ 

 $\Box$  Name  $\triangle$  $\triangleright$  Rheinhessischer Turnerbund 55124 lahnstraße 4 Mainz Gesamt: 1 **AGB** Impressum **Datenschutz** 

### Eigenes Profil

- Der Verein ist nun im eigenen Profil  $\bullet$ unter "Vereine" nicht mehr zu sehen und der Vereinsadmin kann das Profil über die Mitgliederliste nicht mehr einsehen.
- Um die Datenfreigabe für weitere  $\bullet$ Vereine zu erteilen, wieder auf Daten freigeben klicken.

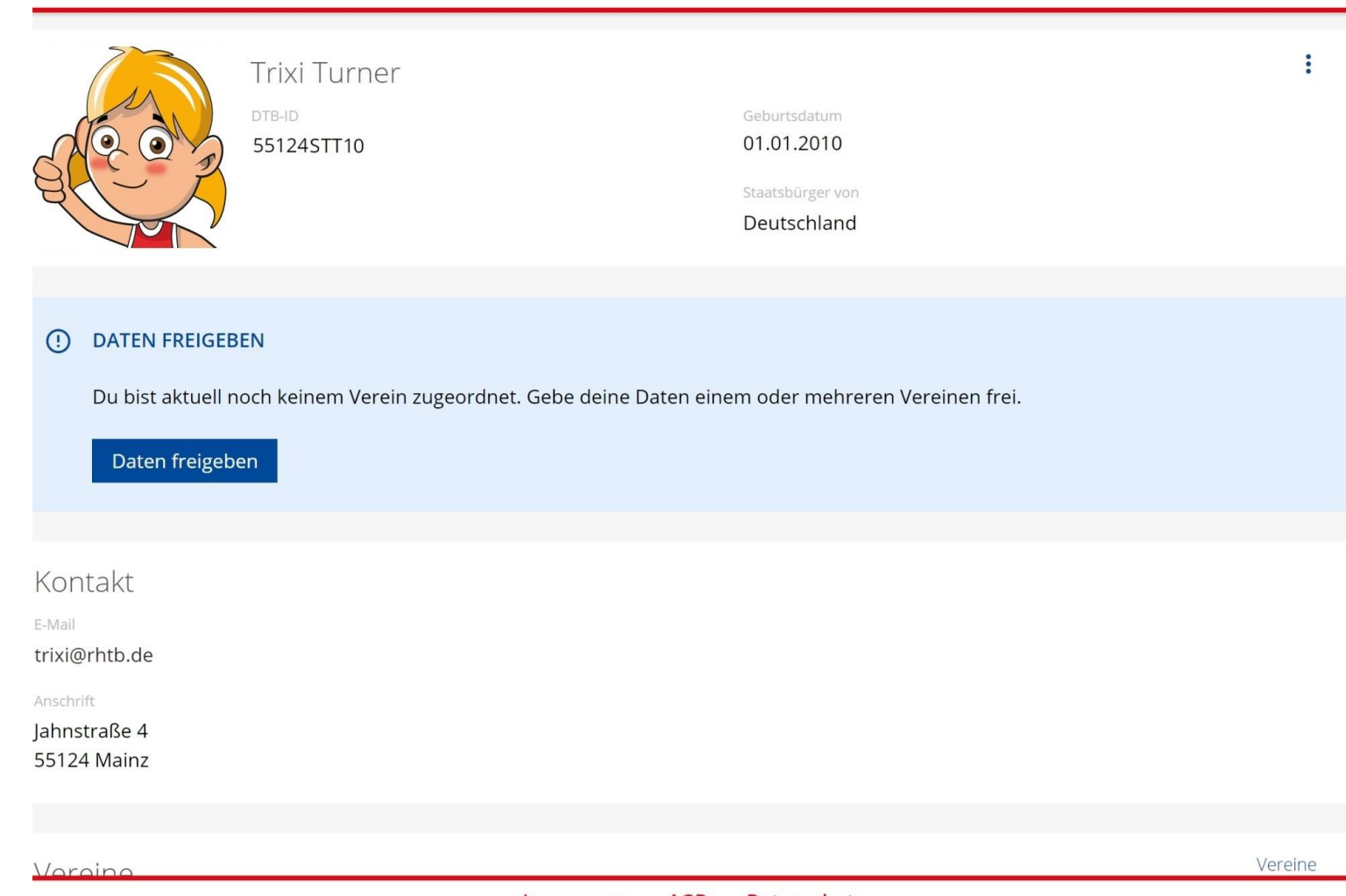